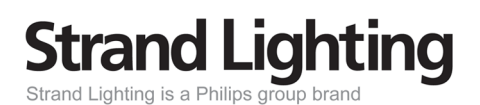

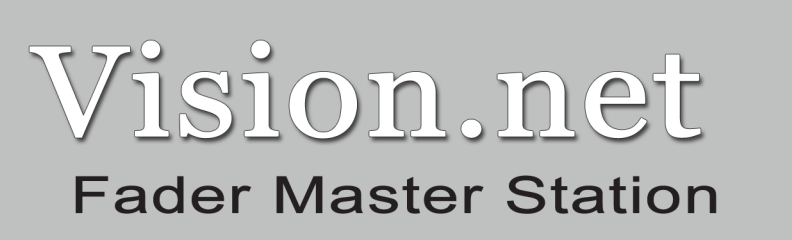

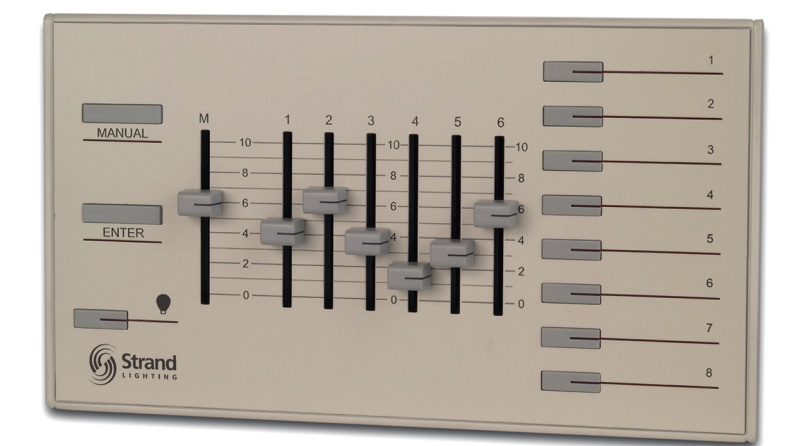

Models: 63003VN, 63006VN, 63009VN, 63012VN & 63015VN

> **Strand Lighting** www.strandlighting.com

**PHILIPS** 

#### **Strand Lighting Inc.**

6603 Darin Way, Cypress, CA 90630, USA Tel: +1 714 230 8200 Fax: +1 714 230 8173

#### **Strand Lighting Europe Ltd.**

Unit 2, Royce Road, Fleming Way, Crawley, West Sussex. United Kingdom Tel:  $+44$  1293 554 010 Fax:  $+44$  1293 554 019

#### **Strand Lighting Asia**

20/F Delta House, 3 On Yiu Street, Shatin, N.T. Hong Kong Tel: + 852 2757 3033 Fax: + 852 2757 1767

#### www.strandlighting.com

The material in this manual is for information purposes only and is subject to change without notice. Strand Lighting assumes no responsibility for any errors or omissions which may appear in this manual. For comments and suggestions regarding corrections and/or updates to this manual, please contact your nearest Strand Lighting office.

El contenido de este manual es solamente para información y está sujeto a cambios sin previo aviso. Strand Lighting no asume responsabilidad por errores o omisiones que puedan aparecer. Cualquier comentario, sugerencia o corrección con respecto a este manual, favor de dirijirlo a la oficina de Strand Lighting más cercana.

Der Inhalt dieses Handbuches ist nur für Informationszwecke gedacht, Aenderungen sind vorbehalten. Strand Lighting uebernimmt keine Verantwortung für Fehler oder Irrtuemer, die in diesem Handbuch auftreten. Für Bemerkungen und Verbesserungsvorschlaege oder Vorschlaege in Bezug auf Korrekturen und/oder Aktualisierungen in diesem Handbuch, moechten wir Sie bitten, Kontakt mit der naechsten Strand Lighting-Niederlassung aufzunehmen.

Le matériel décrit dans ce manuel est pour information seulement et est sujet à changements sans préavis. La compagnie Strand Lighting n'assume aucune responsibilité sur toute erreur ou ommission inscrite dans ce manuel. Pour tous commentaires ou suggestions concernant des corrections et/ou les mises à jour de ce manuel, veuillez s'll vous plait contacter le bureau de Strand Lighting le plus proche.

Information contained in this document may not be duplicated in full or in part by any person without prior written approval of Strand Lighting Inc. Its sole purpose is to provide the user with conceptual information on the equipment mentioned. The use of this document for all other purposes is specifically prohibited. Certain features of the equipment described in this document may form the subject of patents or patent applications.

> Document Number: 2-450197-010 Version as of: December 11, 2008

Vision.net Fader Master Station Installation & Operation Guide ©2008 Philips Group. All rights reserved.

# **TABLE OF CONTENTS**

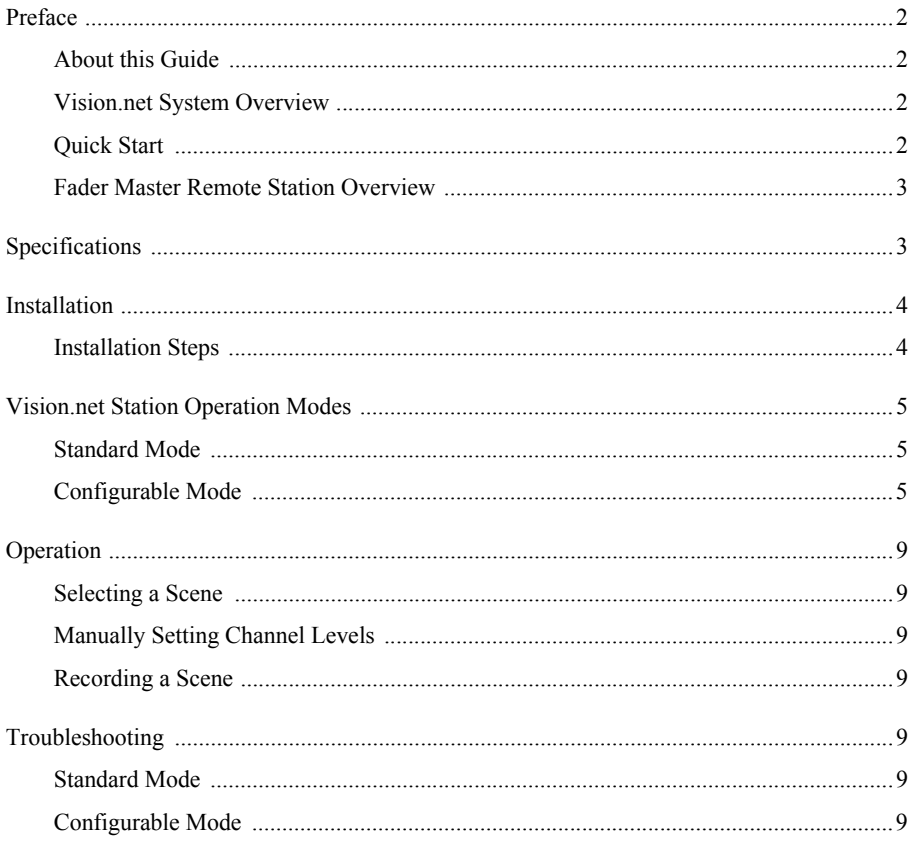

## **IMPORTANT INFORMATION. PLEASE READ!**

This unit is intended for installation in accordance with the National Electric Code® and local regulations. It is also intended for permanent installation in indoor applications only. Before any electrical work is performed, disconnect power at the circuit breaker or remove the fuse to avoid shock or damage to the control. It is recommended that a qualified electrician perform this installation

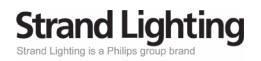

# **PREFACE**

#### **About this Guide**

The document provides programming and installation instructions for the following Vision.net products:

• Vision.net Fader Master Stations (63003VN, 63006VN, 63009VN, 63012VN & 63015VN)

Please read all instructions before installing or using this product. *Retain this guide for future reference*.

#### **Vision.net System Overview**

The Vision.net System is designed to control architectural lighting by distributing both power and intelligence. The system provides processing power and control at each respective Pushbutton, Fader or Touch Screen Station, eliminating the need for a central processor.

Fader Stations provide individual control for up to 15 channels, 8 scenes plus "Off," all with adjustable fade times. By combining Vision.net Fader Stations, Vision.net Button Stations and Vision.net Touch Screens, the system provides remote access to scenes, Master Raise/Lower control, Multi-room partition control, or Master Station Lockout.

Vision.net Stations are compatible with Strand Lighting A21, R21, C21 and EC21 Dimming Cabinets.

Vision.net products are controlled by the Vision.net System protocol. All Vision.net control devices must be connected to the Vision.net system and given a unique ID (or address) in order to interact properly. The ID identifies the device on the network and allows the device to avoid network collisions when transmitting data.

### **Quick Start**

To get the Fader Station up and running quickly, use the following checklist:

- Step 1. Install unit (refer to "Installation" on page 4).
- Step 2. Connect to Vision.net Network.
- Step 3. Set the mode using the Vision.net Designer software.

The unit should now be ready for operation.

**Note:** Fader Master Panels are pre-configured at the factory with the ID of 1 and are set to activate channels equal to the number of faders on the station and Scenes 1 to 8 in Room 1 of your Vision.net system.

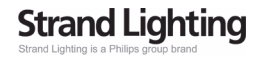

#### **Fader Master Remote Station Overview**

The Vision.net Fader Master Remote Stations (63003VN, 63006VN, 63009VN, 63012VN & 63015VN) are used in combination with other Vision.net Button Stations to provide quick, one-touch access to 8 Preset Scenes.

The Fader panels feature a Master Fader and individual channel faders, Manual push button, Blackout push button, Enter pushbutton and eight illuminated pushbuttons which correspond to Scenes 1-8.

The following diagram provides an overview of a 6 channel Fader Master Station and controls in a typical configuration.

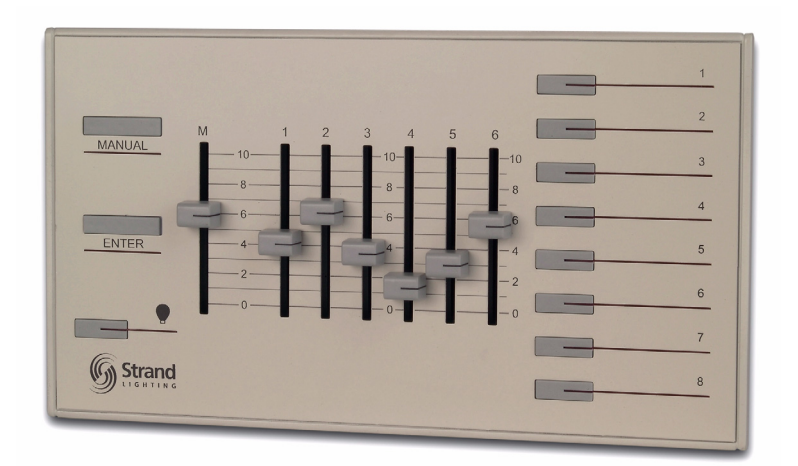

# **SPECIFICATIONS**

#### **Electrical**

- Input Power: +18-26 VDC (powered from Vision.net network)
- Current: 20mA
- Temperature:
	- Storage: -25° to 85° C
	- Operating:  $0^{\circ}$  to  $40^{\circ}$  C
	- Relative Humidity: 30-90% (non-condensing)

#### **Communications**

• Vision.net Protocol

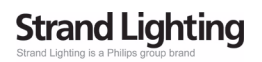

# **INSTALLATION**

The Vision.net Network consists of a single CAT5e cable connecting all modules in a daisy chain manner. All units connect to the network using a 9-pin plug-in connector (included).

### **Installation Steps**

- Step 1. Unpack unit and inspect for any signs of shipping damage. Ensure that two mounting screws and Allen Key are included.
- Step 2. Release the Sub Plate from the panel by loosening the set screw at the base of the panel with the supplied Allen Key.
- Step 3. Connect Sub Plate to a wall box using the two supplied mounting screws.
- Step 4. Connect Vision.net Network Cable to 9-pin connector at back of the panel Interface.

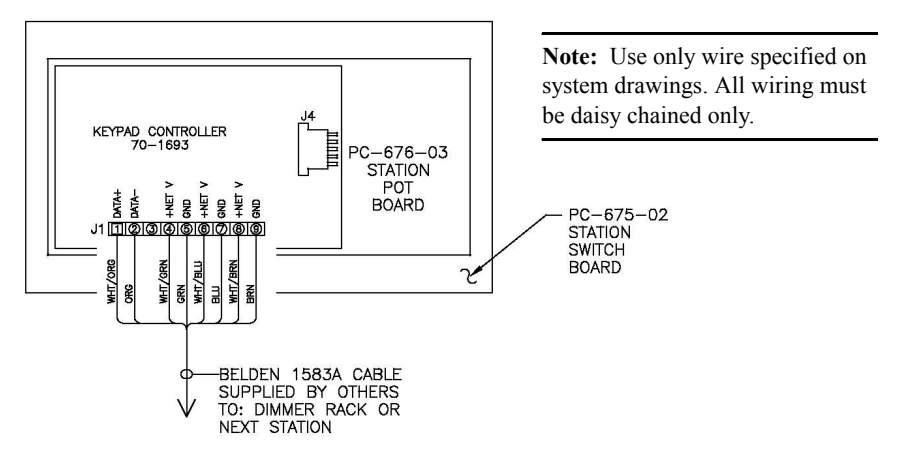

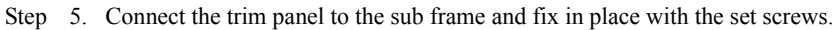

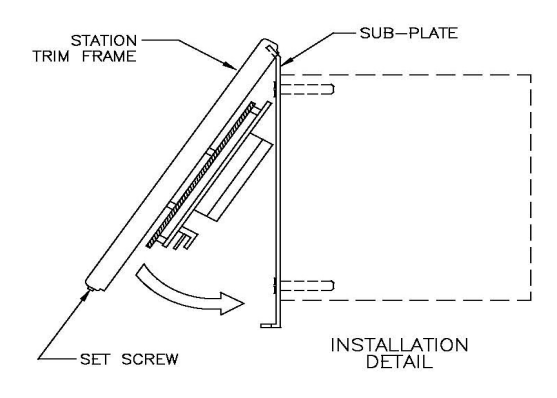

**Note:** The back box shall be 3.500 inches deep, sized for the appropriate station gang width. Back box must be grounded. All Back boxes shall be provided by others.

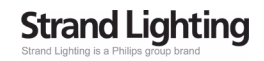

# **VISION.NET STATION OPERATION MODES**

Vision.net stations can be set in either Standard Mode or Configurable Mode. The default setting for the station is assigned to Room 1 in Standard Mode.

A station, configured in either Standard or Configurable Mode, can be reset to the factory default as follows:

Step 1. Unplug the station from the network.

Step 2. Re-plug the station while pressing and holding any button for at least 3 seconds.

#### **Standard Mode**

In Standard Mode, you can control up to 31 rooms, each with Presets 1 to 8.

**Note:** Standard Mode requires either 8-button stations or Slider Preset stations in each room.

#### **Assigning a station to a room:**

- Step 1. Reset the station to the factory default, Room 1 as described above.
- Step 2. Press and hold Buttons 3 and 6 for 3 or more seconds to enter programming mode. When in programming mode, all button LED's are off, except for Button 1 which should be flashing. All other Stations on the network will blink with either one or two quick blinks every 2 seconds
- Step 3. Pressing Button 2 increases the assigned room number by 1. You can press Button 2 a maximum of 30 times assigning it up to room 31.
- Step 4. Stations with a single blink every 2 seconds are already set to this room. Pressing and holding any button on a blinking station that has the 2 blink pattern for 3 or more seconds, will set it to the current room. It will blink in with the single blink pattern in confirmation.
- Step 5. Complete the programming mode by pressing and holding Button 1 on the first station.

#### **Configurable Mode**

In Configurable Mode, Vision.net products are controlled by the Vision.net System protocol. All Vision.net devices must be given an ID (or address), which identifies the device on the network and allows it to avoid network collisions when transmitting data.

Standard IDs are in the range of 1 to 1000. The Network ID for the panel will be pre-assigned at 1 by the factory and will need to be set to the required address and programmed as required for your installation.

Vision.net stations are programmed and have their ID's set using the Vision.Net Designer software (supplied separately, part number #67518). To obtain the Vision.Net Designer software, please contact your local Strand Lighting Distributor.

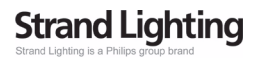

#### **Installation & Operation Guide Fader Master Station**

#### **Setting the Station's Vision.net Network ID:**

- Step 1. Connect the PC running the Vision.net Designer software to the Vision.net Network via the Vision.net RS232 station, using an RS232 lead. Alternatively you can connect to the Vision.net network using a Bluetooth interface. Please contact your local Strand Lighting Office for more details on this interface.
- Step 2. Set Vision.net Designer to work "On Line."
- Step 3. Select or add the required station from the Network Tree and press the Station ID button.
- Step 4. Select Set Station ID and the LED's of all unassigned stations will flash.
- Step 5. Press and Hold any button on the required station for 3 seconds and the station's ID will be set.

#### **Changing the Vision.net Network ID:**

- Step 1. Connect the PC running the Vision.net Designer software to the Vision.net Network via the Vision.net RS232 station, using an RS232 lead. Alternatively you can connect to the Vision.net network using a Bluetooth interface. Please contact your local Strand Lighting Office for more details on this interface.
- Step 2. Set Vision.net Designer to work "On Line."
- Step 3. Select or add the required station from the Network Tree and press the Station ID button.
- Step 4. Select Change Station ID and the LED's of all stations will flash.
- Step 5. Press and Hold any button on the required panel for 3 seconds and that Station will be set to the current station ID. Any other station that is currently set to that ID will have its ID cleared.

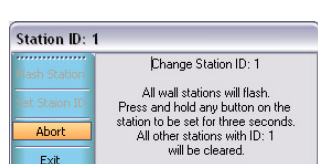

**Strand Lighting** 

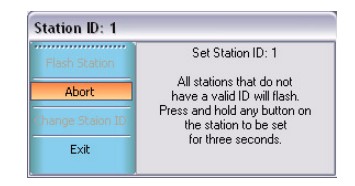

#### **Fader Master Station Installation & Operation Guide**

#### **Saving the Configuration to the Station:**

- Step 1. Connect the PC running the Vision.net Designer software to the Vision.net Network via the Vision.net RS232 station, using an RS232 lead. Alternatively you can connect to the Vision.net network using a Bluetooth interface. Please contact your local Strand Lighting Office for more details on this interface.
- Step 2. Set Vision.net Designer to work "On Line."
- Step 3. Select or add the required station from the Network Tree and set the required mode for each button as desired.
- Step 4. Select Upload  $& OK$  and the configuration set in the Vision.net Designers software will be saved to the station.

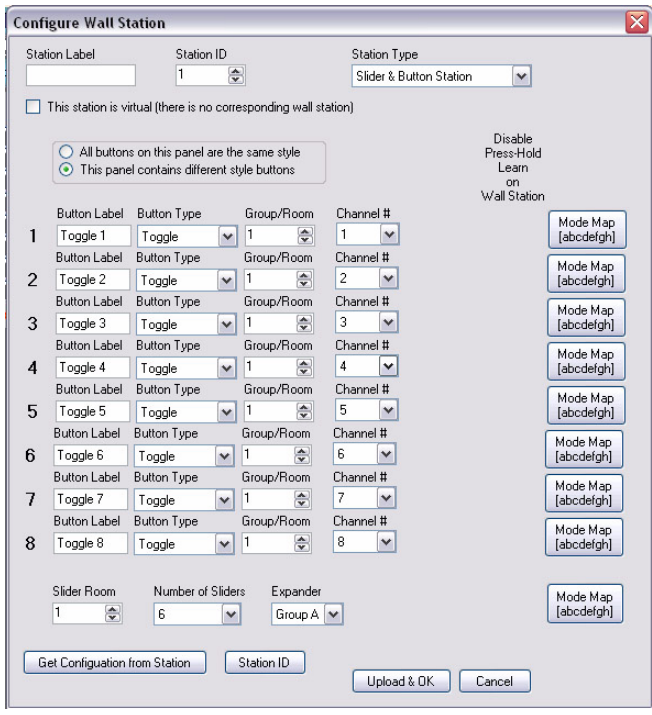

**Note:** If the upload process fails, a warning will appear advising that the communications to the panel are unreliable. If this occurs, check that you have a good connection to the Vision.net network and that there is a panel with the ID that you are trying to download the information to. Refer to "Troubleshooting" on page 9.

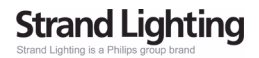

#### **Downloading the current Configuration from the Station:**

- Step 1. Connect the PC running the Vision.net Designer software to the Vision.net Network via the Vision.net RS232 station, using an RS232 lead. Alternatively you can connect to the Vision.net network using a Bluetooth interface. Please contact your local Strand Lighting Office for more details on this interface.
- Step 2. Set Vision.net Designer to work "On Line."
- Step 3. Select or add the required panel from the Network Tree and press the Get Configuration from Station button. The current configuration loaded in that panel will be downloaded to Vision.net Designer.

Once the information has been downloaded the current configuration of the station will be displayed.

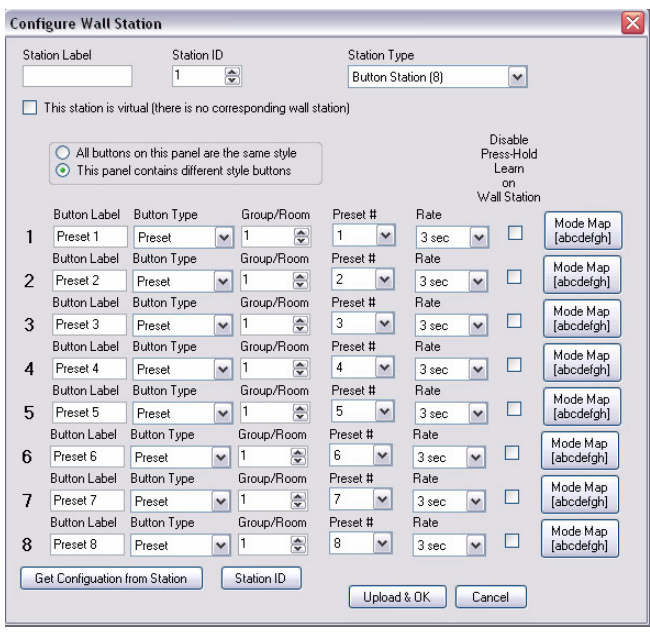

**Note:** If the download process fails, a warning will appear advising that the communications to the panel are unreliable. If this occurs, check that you have a good connection to the Vision.net network and that there is a panel with the ID that you are trying to download the information to. Refer to "Troubleshooting" on page 9.

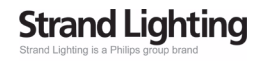

# **OPERATION**

**Selecting a Scene.** Typically the 8-button on the Fader station provides access to eight Scenes (1-8). To select a Scene, press the appropriate button on the keypad. The LED will illuminate to show the selected scene. A separate button is provided for the OFF scene.

**Manually Setting Channel Levels.** Pressing the Manual button selects the manual mode of operation, deselecting the any current scene for that room. Adjust the Master Fader and individual channel faders to give the required scene. The set levels can then be recorded into a scene on the panel.

**Recording a Scene.** If the station does not have the "Disable Press-Hold Learn" feature enabled, pressing and holding the button on for 3 or more seconds will record the current state into the scene. The LED for the requested scene will then illuminate to confirm that it has been recorded. *Note: If other actions have been programmed into the station, it is possible that LED's may not illuminate*.

# **TROUBLESHOOTING**

In order to determine if a Vision.net Network device is communicating, a network test signal can be sent.

#### **Standard Mode**

- Step 1. Press and hold Buttons 3 and 6 for 3 or more seconds to enter programming mode, When in programming mode, all button LED's are off, except for Button 1 which should be flashing.
- Step 2. All other stations assigned to the same room will flash.
- Step 3. Cancel programming mode by pressing and holding Button 1 on the same station.

#### **Configurable Mode**

The network test signal can be sent using the Vision.net Designer software.

#### **Station Identification:**

- Step 1. Connect the PC running the Vision.net Designer software to the Vision.net Network via the Vision.net RS232 station, using an RS232 lead. Alternatively you can connect to the Vision.net network using a Bluetooth interface. Please contact your local Strand Lighting Office for more details on this interface.
- Step 2. Set Vision.net Designer to work "On Line."
- Step 3. Select the required panel from the Network Tree and press the Station ID button.
- Step 4. Select Flash Station and the LED's of the selected station will flash.

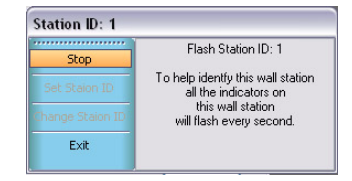

# **Strand Lighting**

Strand Lighting is a Philips group brand

Strand Lighting Inc. 6603 Darin Way, Cypress, CA 90630, USA Tel: +1 714 230 8200 Fax: +1 714 230 8173

Strand Lighting Europe Ltd. Unit 2, Royce Road, Fleming Way, Crawley, West Sussex. U.K. Tel: +44 1293 554 010 Fax: +44 1293 554 019

Strand Lighting Asia 20/F Delta House, 3 On Yiu Street, Shatin, N.T. Hong Kong Tel: + 852 2757 3033 Fax: + 852 2757 1767

Part No. 2-450197-010

www.strandlighting.com ©2008 Philips Group

Strand Lighting is a Philips group brand

**PHILIPS**